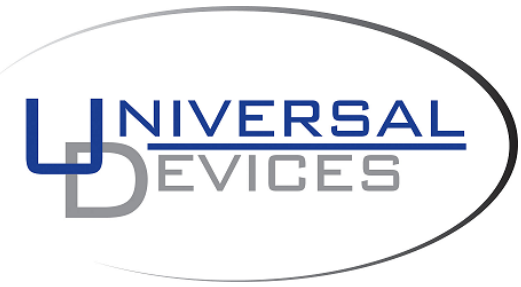

#### **ISY-99i Series Quick Setup Guide**

# **1. ISY Installation**

- 1. Connect one of the included Cat5e cable to ISY's **Network Port** and to your network hub. **Note**: the network must *initially* be DHCP enabled. If DHCP is not enabled, please consult ISY Advanced Configuration Guide at<http://www.universal-devices.com/resources.htm>
- 2. Connect the second included Cat5e cable to ISY's **Port A** and the other end to the PLM **Note**: If your PLM is model number **2413S**, you do need a power supply (not included)

# **2. Host Computer Configuration**

- 1. If you do not have Java installed, please install the latest for your platform. You may find the latest Java downloads at **<http://java.sun.com/javase/downloads/index.jsp>**. Please choose the latest JRE for your platform
- 2. Start a Web Browser of your choice and go to **<http://www.universal-devices.com/99i>** ; when prompted to authenticate, enter **admin** for both user-id and password
- 3. If you would like to access your ISY without a browser, please go to **[http://www.universal](http://www.universal-devices.com/99i/admin.jnlp)[devices.com/99i/admin.jnlp](http://www.universal-devices.com/99i/admin.jnlp)**
- 4. On Universal Devices Administrative Console, choose **Help** -> **About** (Figure 2A)
- 5. On the About Dialog, locate **My URL** and write down the URL. For example, in Figure 2B, the URL is **http://192.168.1.99**. You may also access your ISY using this URL (as long as your router does not change the address for ISY)

**Note**: If you have Windows XP, Vista, or Windows 7 and if you have UPnP (XP)/Device Discovery (Vista) enabled on your computer, you will see a **My Lighting** icon appear in My Network Places (XP) or Network (Vista/Windows 7).

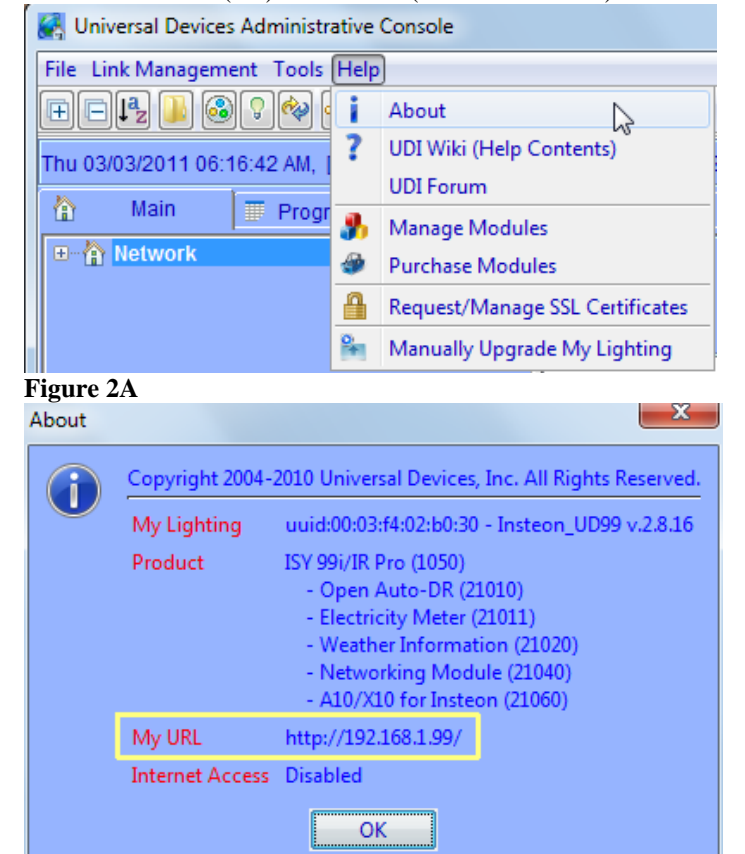

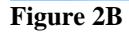

# **3. Final Steps**

### **Set Time and Location**

Click on the **Configuration** tab and set the Time and the Physical Location for the unit (used for Sunrise/Sunset calculations). See Figure 3A.

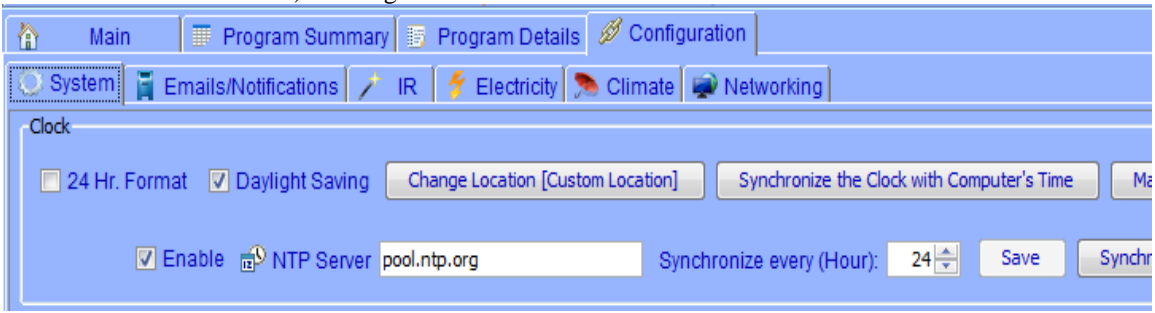

**Figure 3A**

#### **Check the Programs**

Click on the **Program Details** tab will see a **QueryAll** program for the purpose of querying the unit. Please choose a time when the system is not used (i.e. 3:00 a.m.). See Figure 3B.

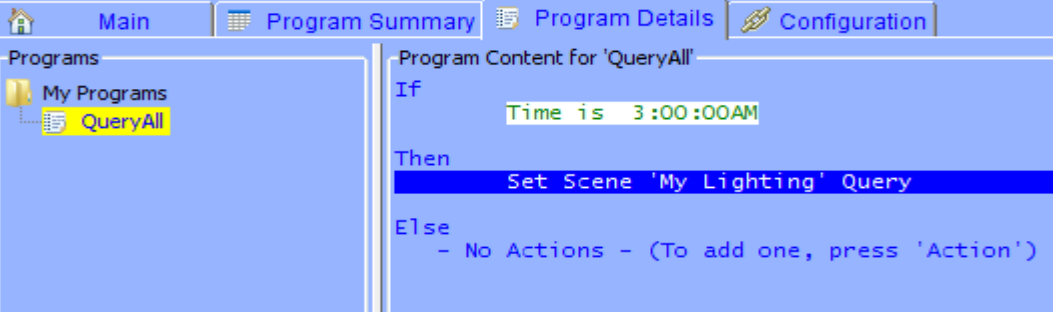

**Figure 3B**

### **Start Linking Your INSTEON Devices!**

Click on the icon and *then follow the instructions on the screen*. Continue linking as many devices as desired before clicking on the Finish button. See Figure 3C.

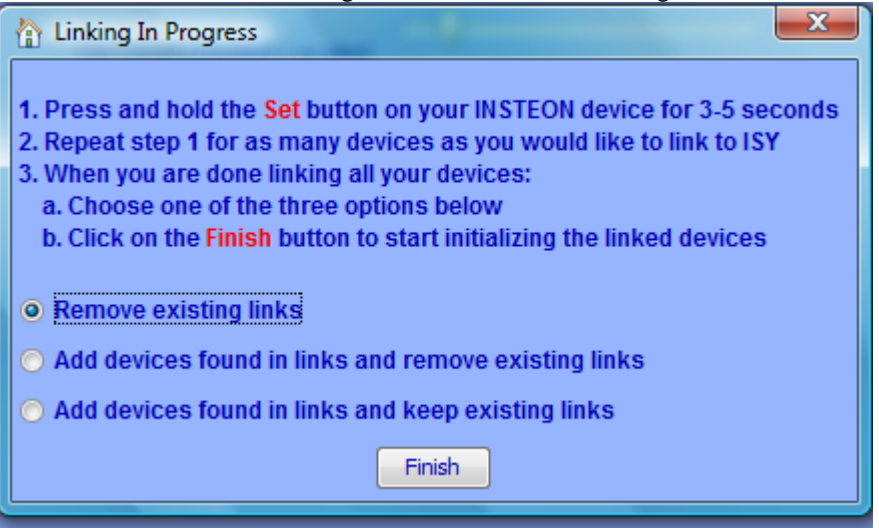

### **Figure 3C**

*For additional documentation, please visit<http://www.universal-devices.com/mwiki> Don't forget to register your unit to receive important enhancements, updates and upgrade information:<http://www.universal-devices.com/register>*

*ENJOY!*